# **REVIEWING STUDENTS EXAMS**

1) Go to your course, open the **Quizzes**  section then open the Quiz

### 2) Click on **View Proctorio Gradebook**

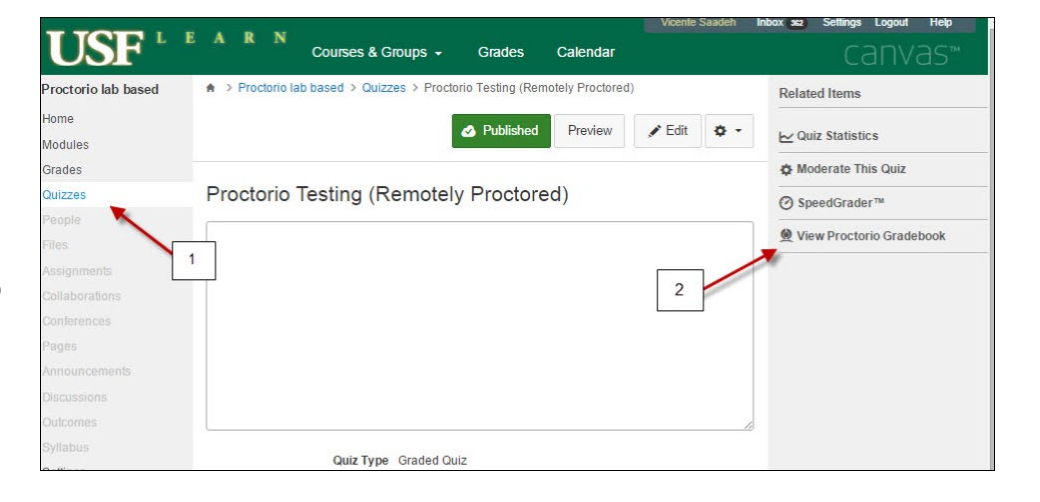

#### **3)** Suspicious level for the students **4)** Select student that you want to review

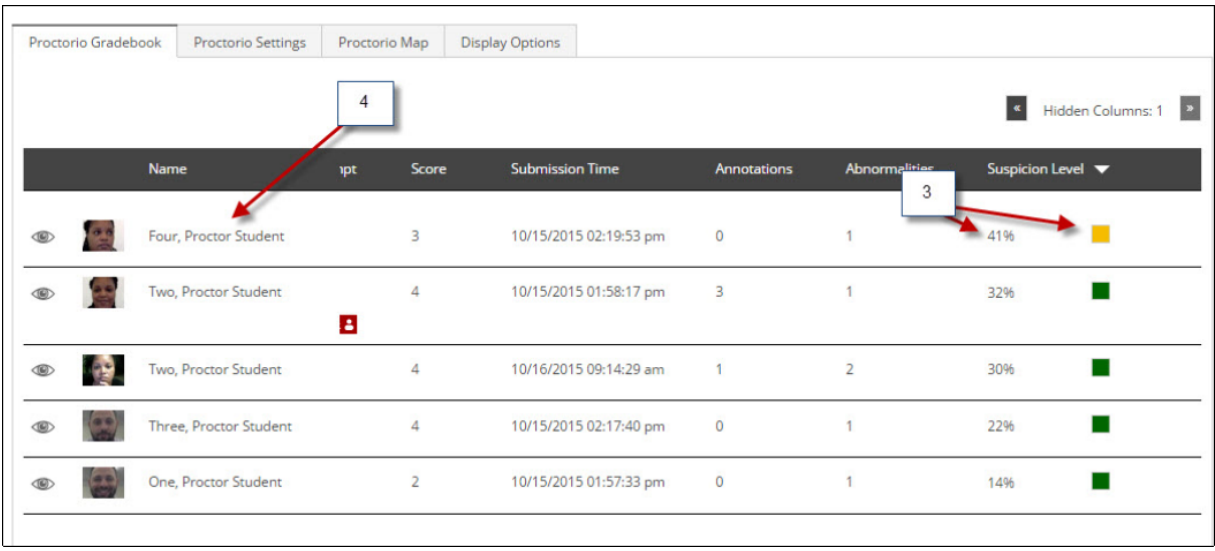

## **REVIEWING STUDENTS EXAMS**

**5)** This is the view of the **Proctorio Gradebook**

**6)** Click on the Timeline to view specific time during the student exam **6a)** Playback options of the video

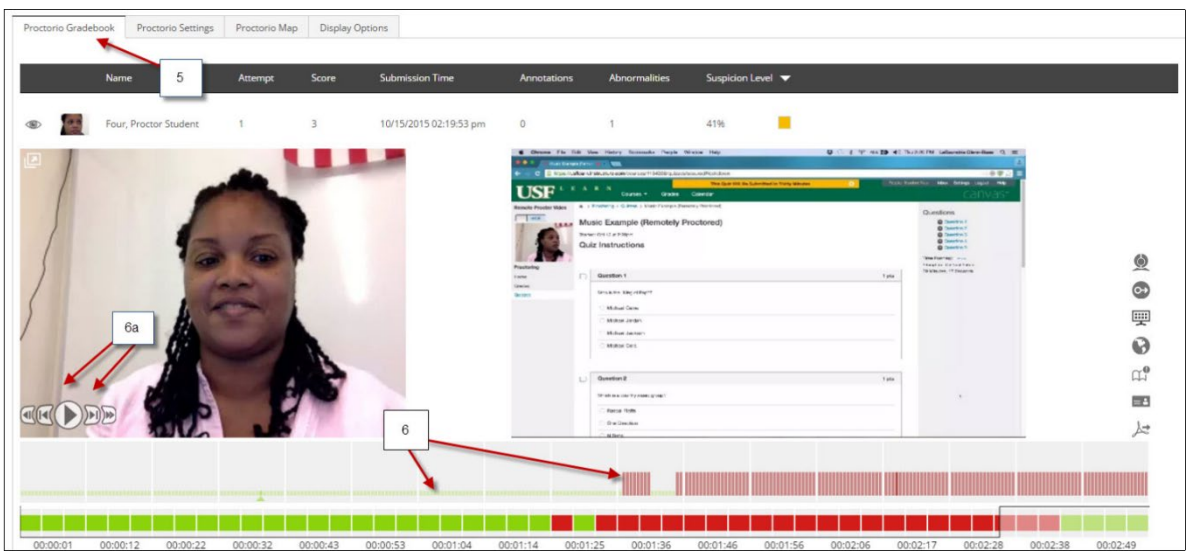

- **7)** Display incident log
- **8)** Room scan if selected
- **9)** Display screen recording
- **10)** Display location information
- **11)** Display annotations
- **12)** Display Identification
- **13)** Display PDF export options

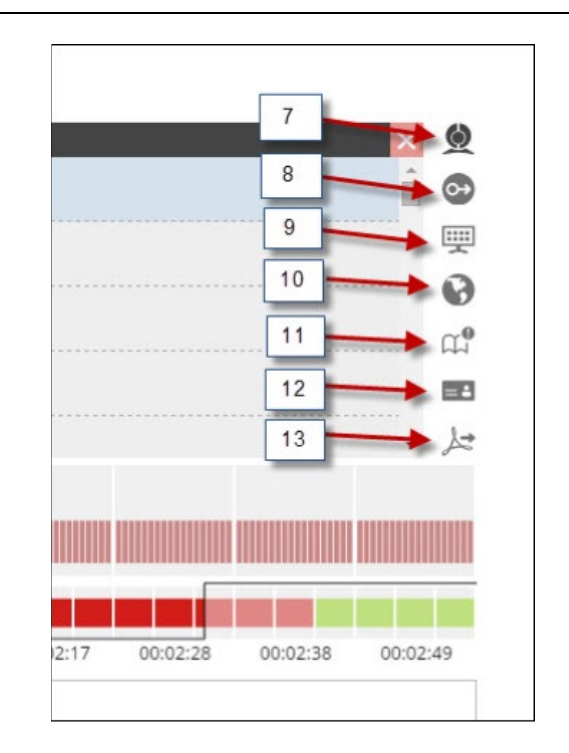

## **REVIEWING STUDENTS EXAMS**

**14)** If you need assistance from Proctorio click the shield icon to open the Proctorio Support window

**15)** Click here for Live Chat support

**16)** Click here to search for other support

**NOTE: Technical support is available 24 / 7 / 365 via chat, email, phone, and SMS.**

#### **Support: 844-394-8699**

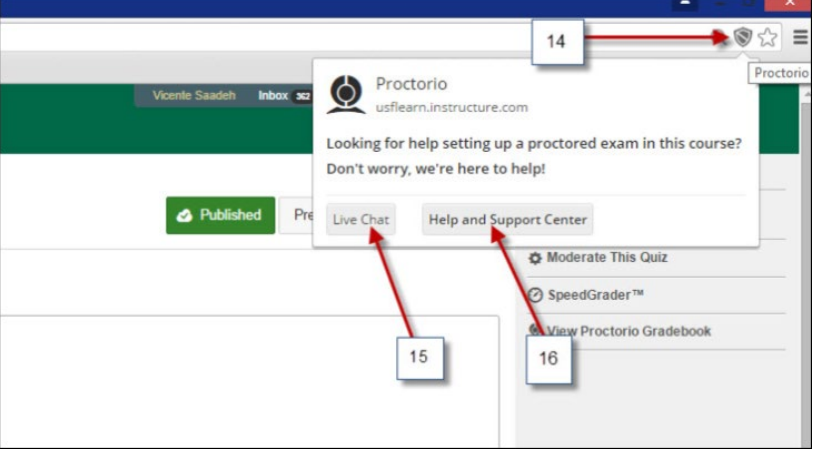

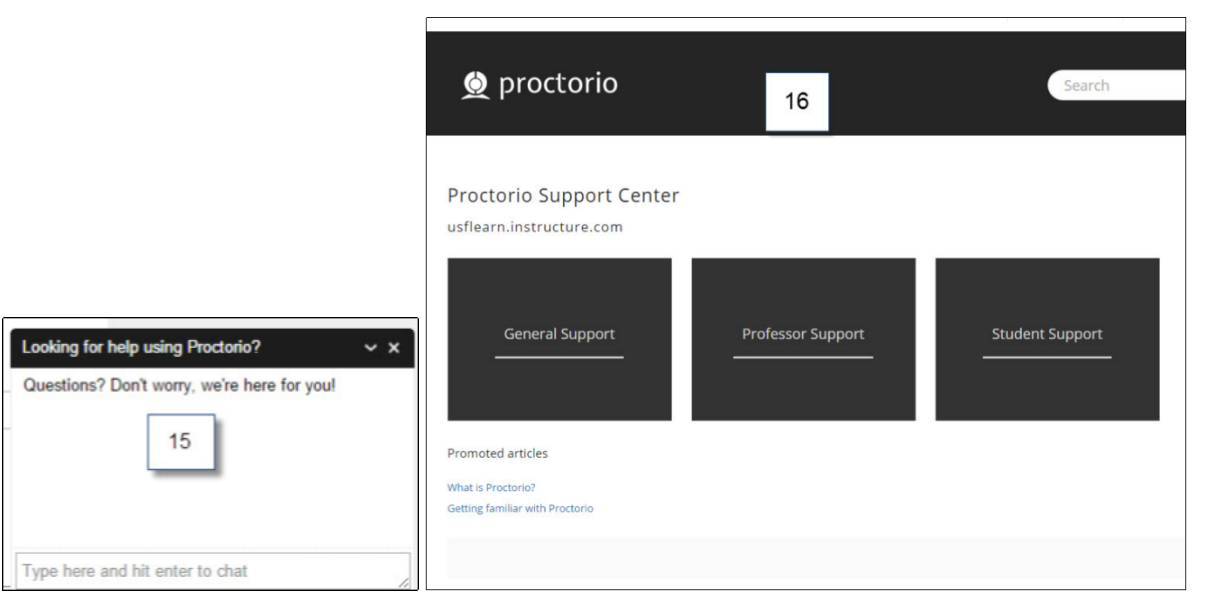